# Configurer des variables de conversation personnalisées pour la conversation ECE <u>r</u>

### **Contenu**

**Introduction** Conditions préalables Conditions requises Components Used **Configuration Vérification** 

### Introduction

Ce document décrit le processus de configuration de la variable de conversation personnalisée sur Cisco Email and Chat (ECE) et peut être transmis à Agent Desktop.

## Conditions préalables

#### Conditions requises

CEE 11.5 ou supérieur

#### Components Used

Console système CEE

Console Administrateur CEE

Finesse Agent Desktop

# **Configuration**

Étape 1. Ouvrir la console PA -> Outils -> Partition : default -> Business Object -> Attribute Settings -> System

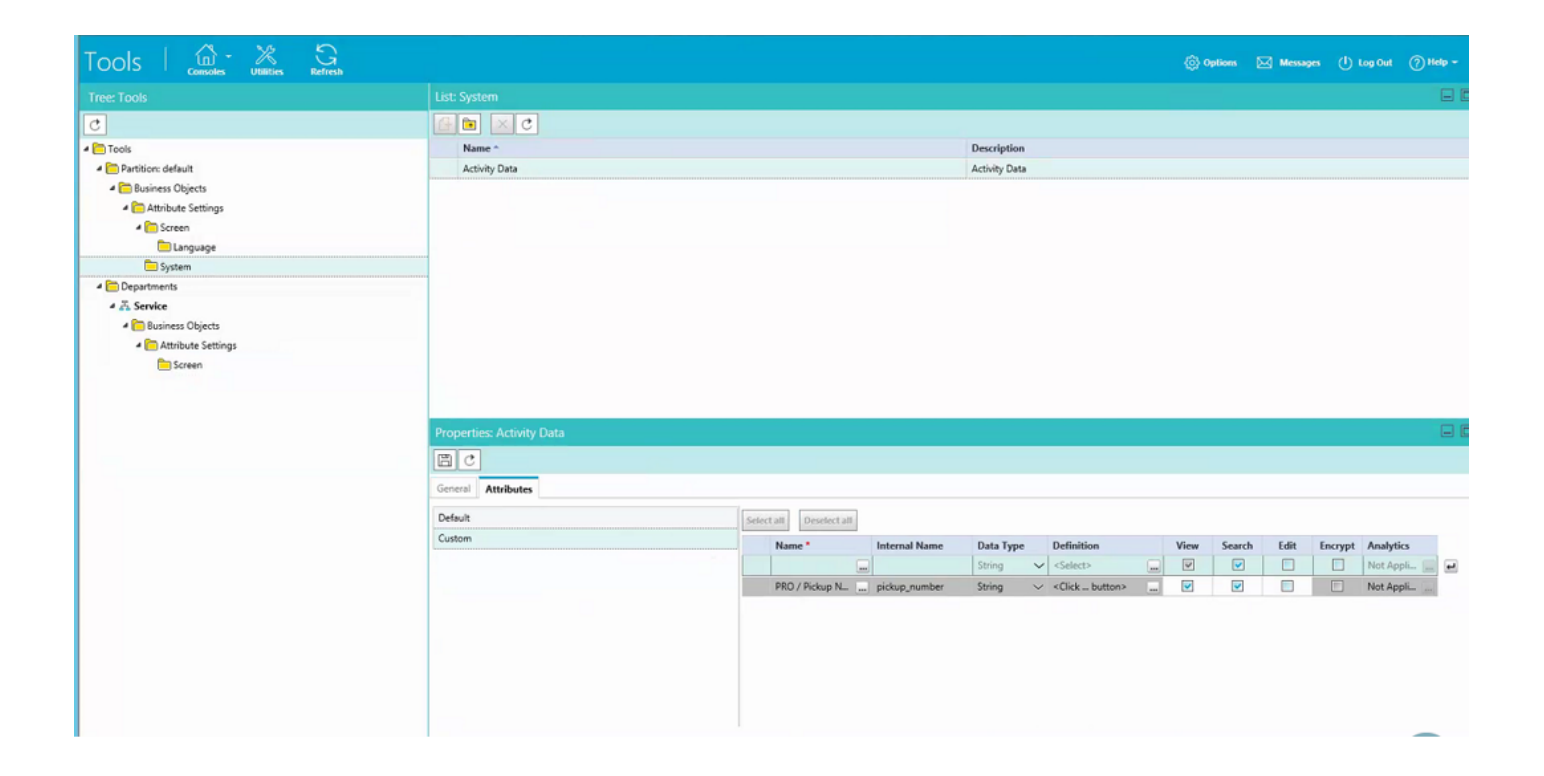

Étape 2. Mapper les attributs créés sous Écran pour Console d'agent - Activité de conversation

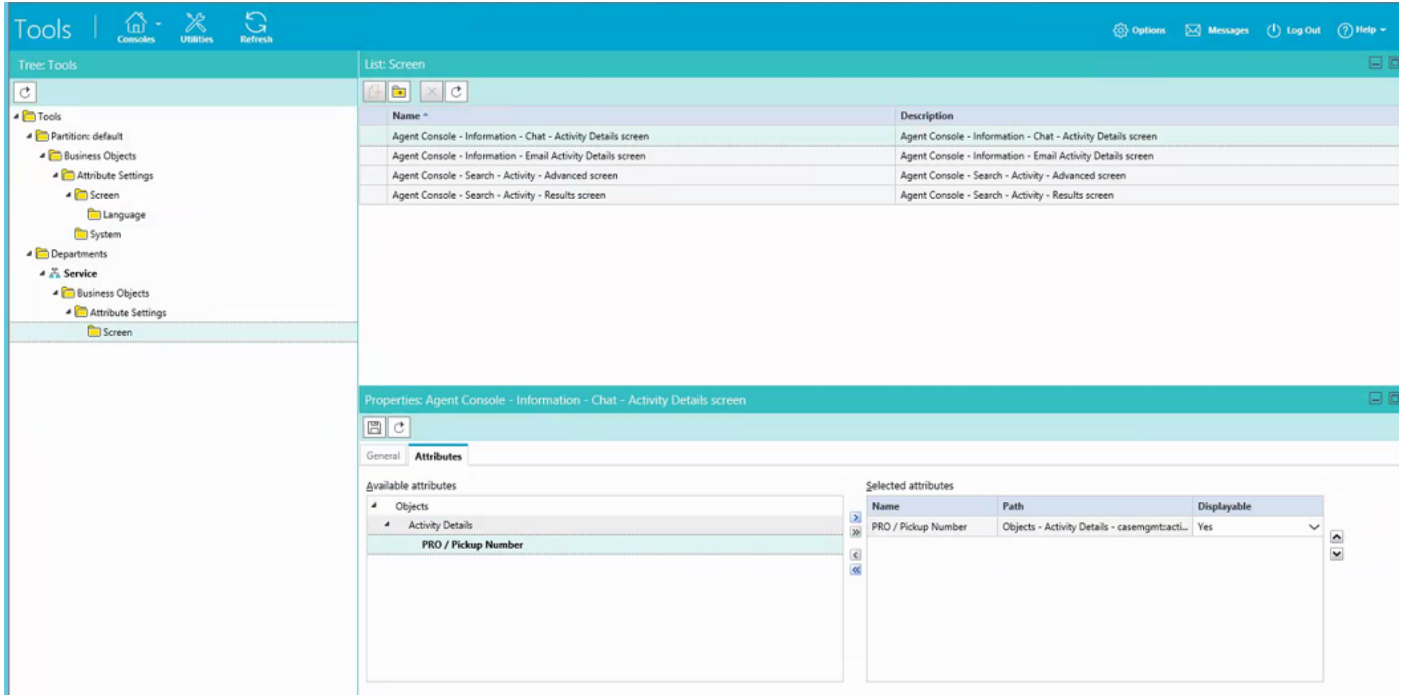

Étape 3. Utilisez le nom interne créé à l'étape 1. Accédez à la console Administration et créez-la en tant que variables d'appel.

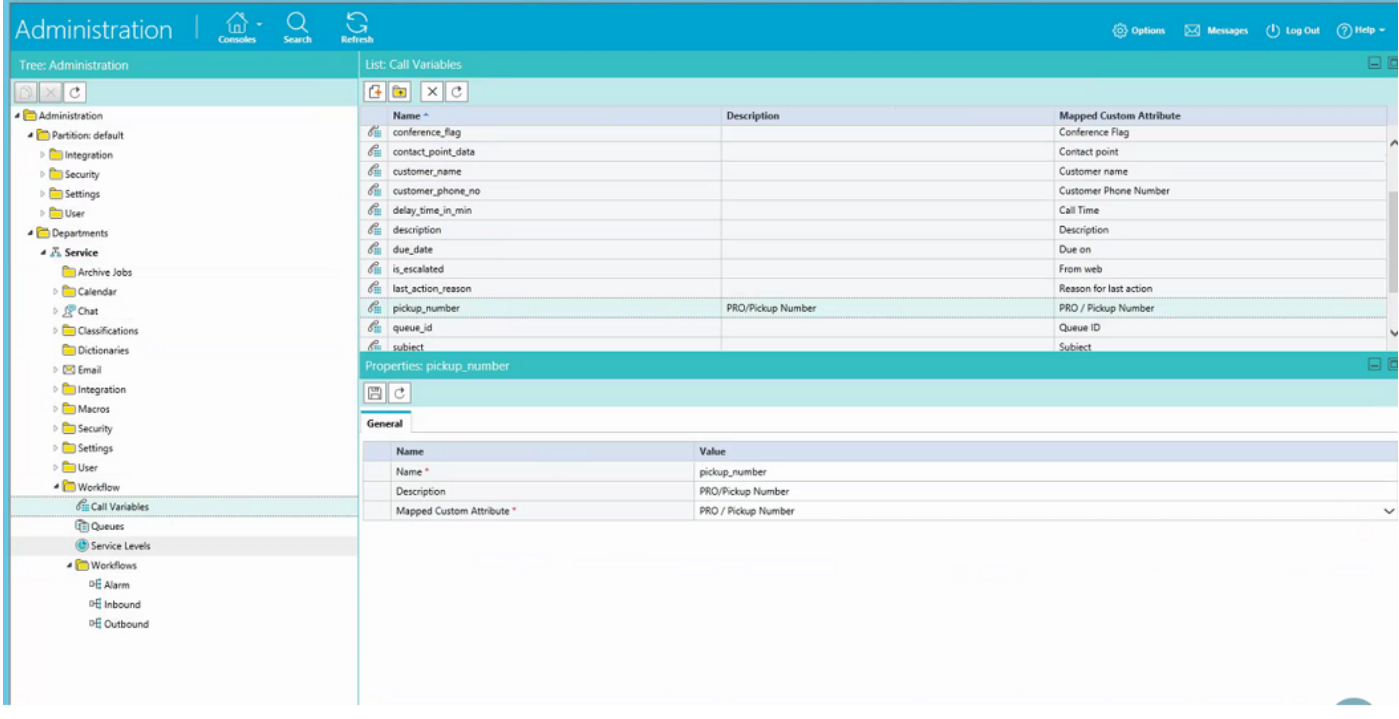

Étape 4. Affecter une variable d'appel précédemment créée à la file d'attente de conversation

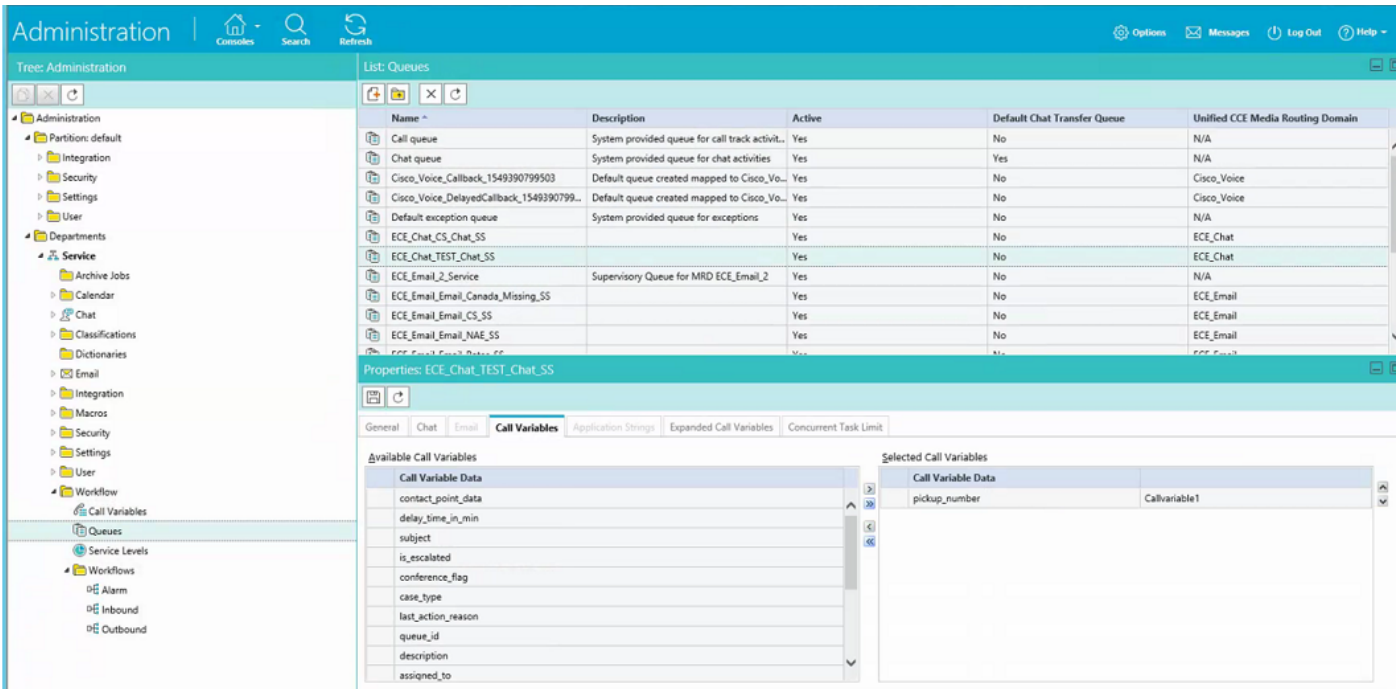

Étape 5. Maintenant, ajoutez la configuration sous GainLiveConfig.Js dans le serveur Web

```
 paramName : 'L10N_PICKUP_NUMBER_PROMPT',
 objectName : 'casemgmt::activity_data',
 attributeName : 'pickup_number',
 primaryKey : '0',
 required : '0',
 minLength : '0',
maxLength : '15',
 fieldType : '1',
```

```
\{
```
}

Étape 6. Vous pouvez maintenant ajouter la configuration dans le modèle de discussion pour le client afin d'entrer la valeur créée sous C:\ECE\eService\templates\chat\ par rapport à tout modèle que vous devez utiliser.

Étape 7. Ajouter le paramètre

L10N\_PICKUP\_NUMBER\_PROMPT = « PRO / Pickup Number »

### **Vérification**

La fenêtre de discussion ressemble à la modification de post :

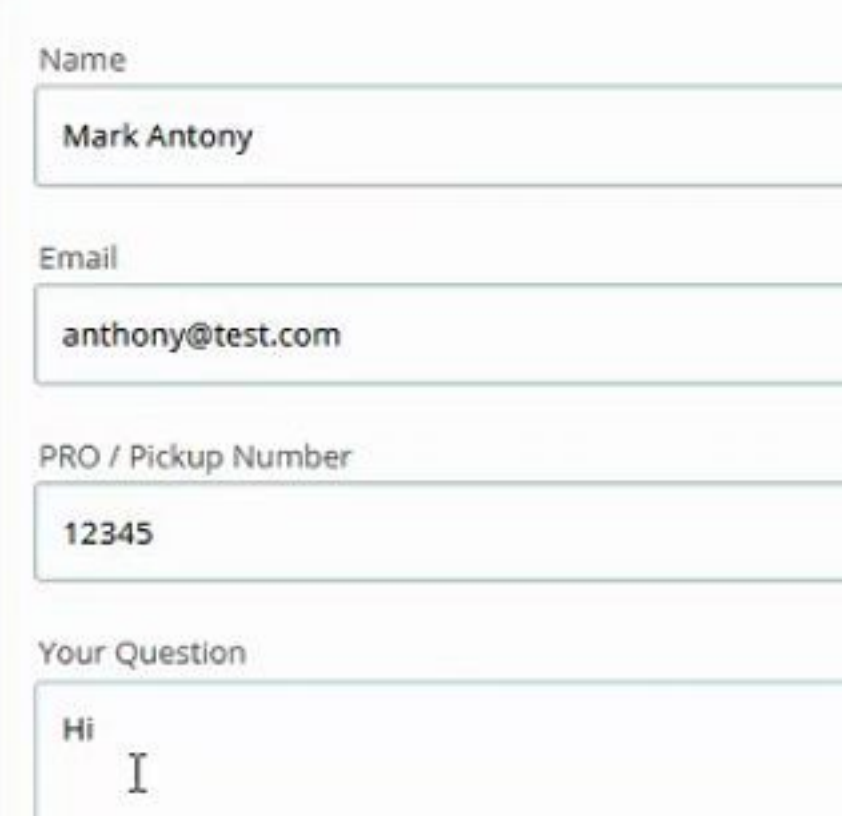

Sur la console Agent, une variable supplémentaire est visible :

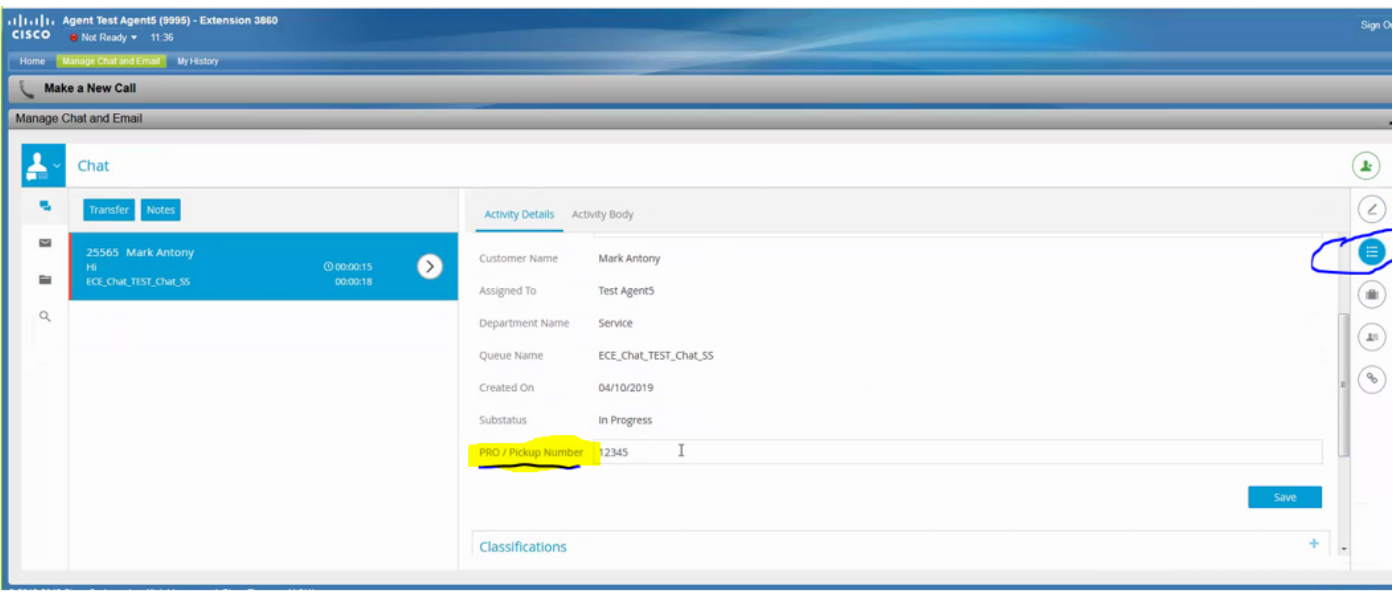